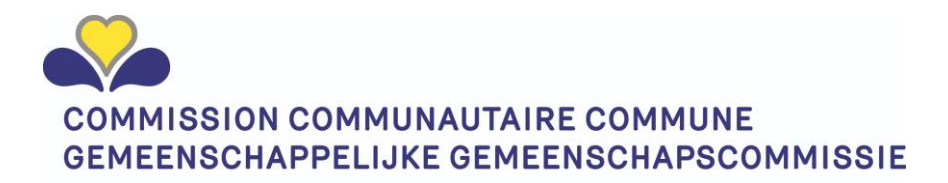

# Manuel d'utilisation MyCocom Agréments via IRISbox

### <span id="page-0-0"></span>Objectif de ce document :

Manuel d'utilisation concernant IRISbox destiné aux utilisateurs de nos institutions pour consulter les données dont la Cocom dispose et effectuer les opérations nécessaires.

### <span id="page-0-1"></span>Thèmes de ce document

- Gestion des personnes de contact pouvant modifier les données
- Comment avoir accès aux données de l'institution ?
	- o Siège social
	- o Sites d'exploitation
	- o Personnes de contact
	- o N° de compte bancaire
	- o Agréments (aperçu des chiffres) => phase suivante
	- o Demandes d'agréments intégrées => phase suivante
- Saisie des informations sur les résidents (MRPA/MRS/CSJ institutions)

### <span id="page-0-2"></span>Index

### Table des matières

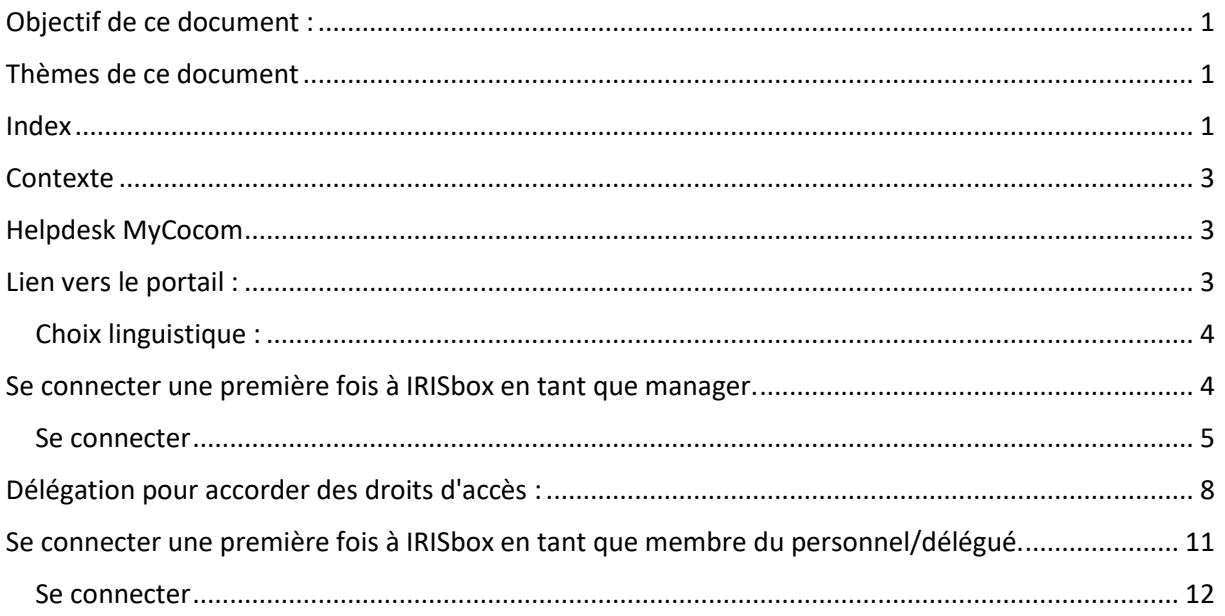

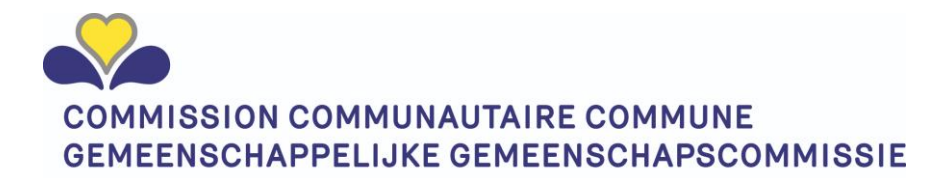

<span id="page-1-0"></span>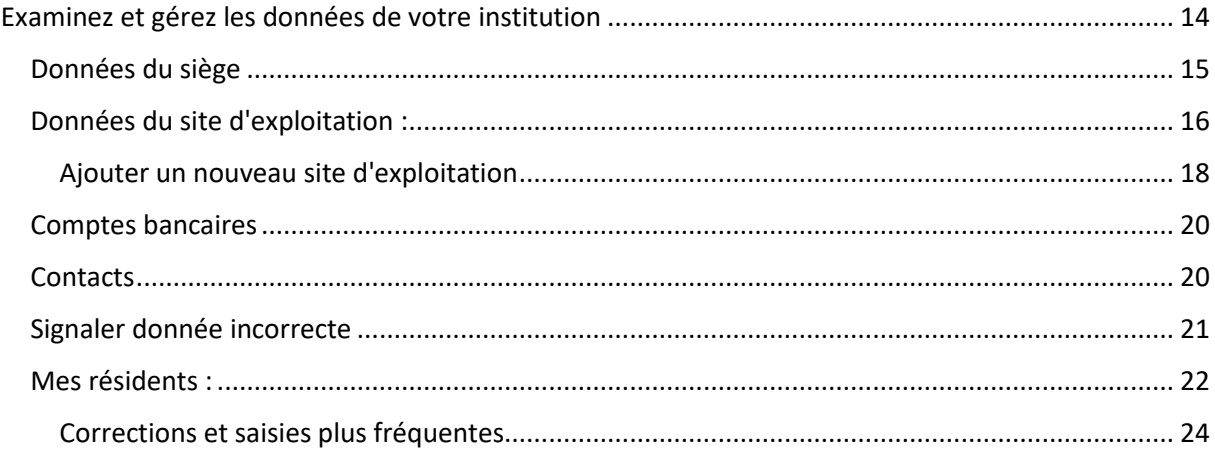

### Contexte

Voici quelques années, notre organisation Cocom (Iriscare et SCR) a fait le choix stratégique de numériser ses processus d'autorisation et d'agrément. Et ce, dans le but d'éliminer les retards inutiles causés par les activités d'expédition et éviter également le gaspillage inutile de papier pour les documents qui doivent être scannés par la suite. C'est un de nos objectifs visant à améliorer nos processus (simplification et performance) ainsi qu'à réduire notre empreinte écologique. Après avoir réalisé la numérisation des processus d'agrément en interne, la prochaine étape logique est de pouvoir aussi échanger des données et des documents dans le cadre des processus d'agrément et d'autorisation par voie numérique. À cet effet, la Cocom a choisi de ne pas développer son propre portail mais d'avoir recours au portail régional bruxellois IRISbox et à son volet pour les entreprises.

Grâce à cette démarche, les documents relatifs aux agréments et aux autorisations attestant que l'organisation se conforme aux normes pourront à l'avenir être partagés déjà en cours d'agrément/autorisation, sans attendre qu'une nouvelle demande d'agrément ou d'autorisation soit lancée pour partager ces informations.

Ce sont les prémices du dossier numérique de l'institution auprès de la Cocom. Ce dossier évoluera en permanence.

Le présent document décrit comment utiliser IRISbox dans le contexte des informations et demandes liées à la Cocom.

Remarque :

Dans ce manuel, nous avons pris comme exemple un hôpital (Epsylon) et une maison de repos (CPAS). Les captures d'écran proviennent de notre environnement de test. Bien que les noms puissent correspondre à des noms existants, aucune de ces informations ne doit être considérée comme authentique.

### <span id="page-2-0"></span>Helpdesk MyCocom

Si vous rencontrez des problèmes lors de l'utilisation de notre solution numérique, vous pouvez toujours contacter notre helpdesk via :

- <adresse e-mail>
- N° de téléphone SCR : <ajouter un n° de téléphone>
- N° de téléphone Iriscare : <ajouter un n° de téléphone>

### <span id="page-2-1"></span>Lien vers le portail :

L'URL du portail MyCocom - IRISbox est le suivant [: IRISbox \(irisnet.be\)](https://irisbox.irisnet.be/irisbox/)

Un message concernant l'acceptation des cookies apparaît. Cliquez sur « Accepter tout » ou sur « Me laisser choisir » pour adapter et enregistrer vos préférences.

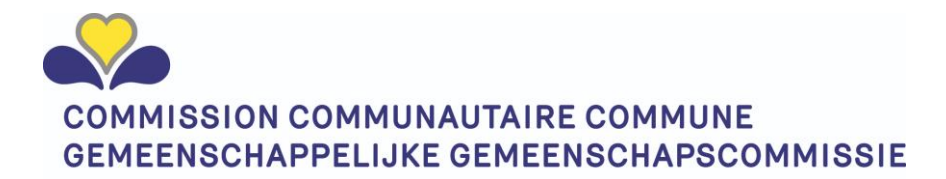

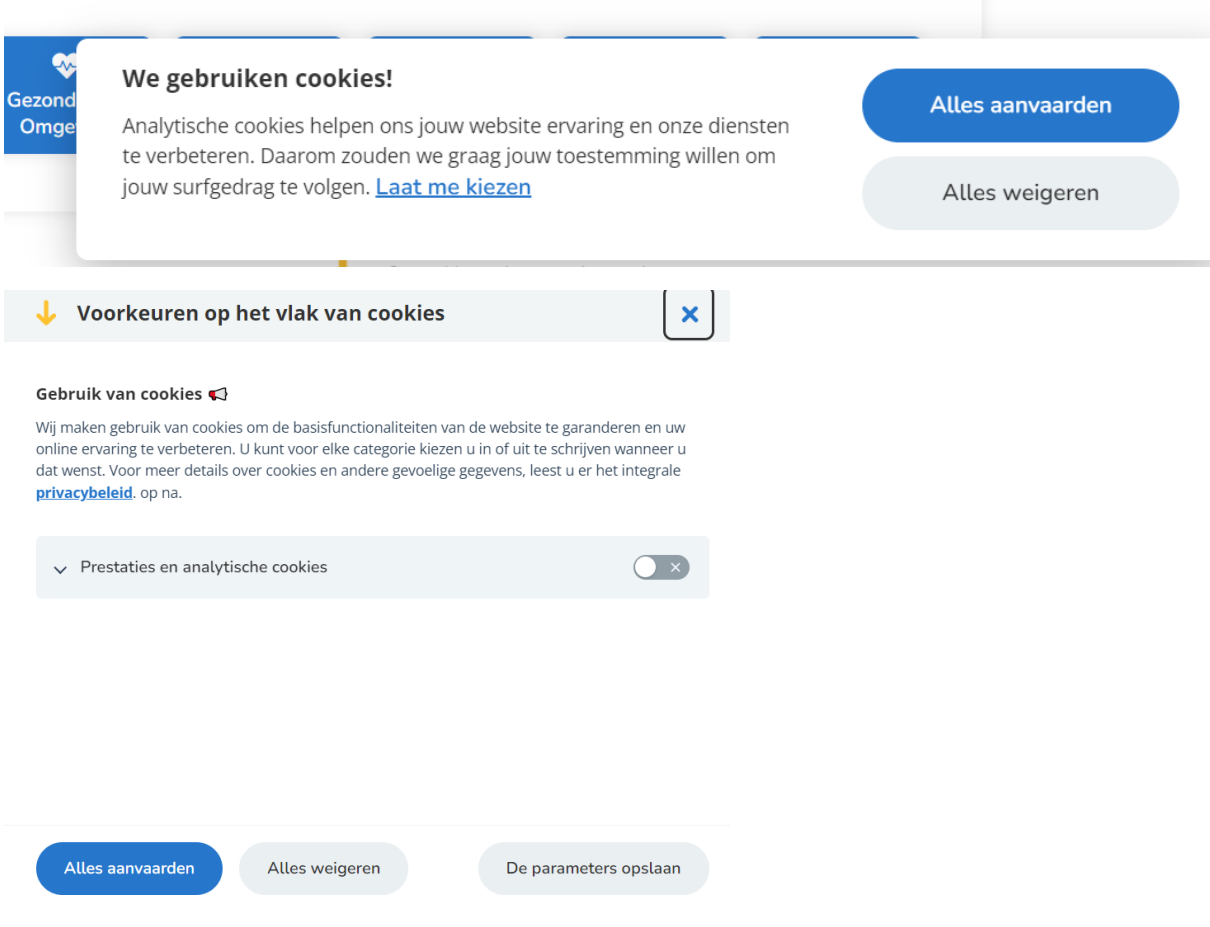

#### <span id="page-3-0"></span>Choix linguistique :

Vous pouvez choisir la langue grâce au bouton de réglage de la langue situé en haut à droite de l'écran : le néerlandais, le français ou l'anglais.

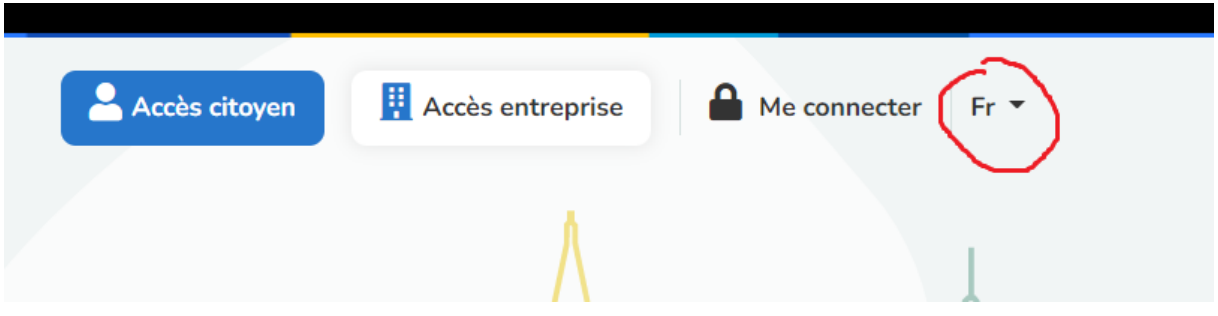

Remarque : Si vous choisissez l'anglais, vous obtiendrez les données en français de nos bases de données. En effet, l'anglais n'est pas une langue officielle (autorisée) pour notre organisation bruxelloise.

### <span id="page-3-1"></span>Se connecter une première fois à IRISbox en tant que manager.

**Attention :** Lors de la toute première identification à IRISbox entreprises, seul le manager d'une entreprise figurant dans la liste de la Banque-Carrefour des Entreprises (BCE) pourra y accéder.

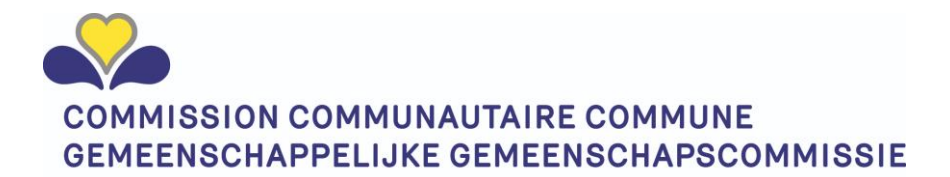

Une fois connecté, il pourra déléguer à d'autres personnes la gestion des accès d'autres collaborateurs de l'organisation.

Il est conseillé de s'identifier d'abord en tant que citoyen dans le module pour les citoyens afin qu'IRISbox vous connaisse et ensuite seulement de s'identifier dans le module pour les organisations.

En d'autres termes, assurez-vous d'avoir sélectionné le bouton « Citoyen ».

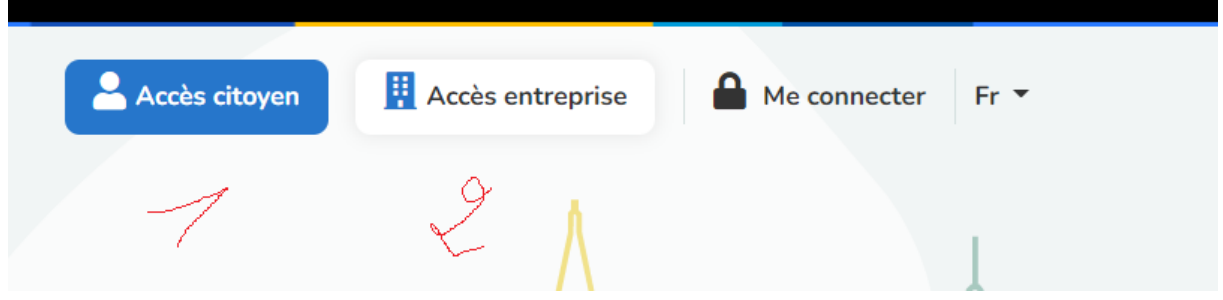

Ensuite, cliquez sur le bouton « accès entreprise » pour basculer vers le module entreprise.

#### <span id="page-4-0"></span>Se connecter

Cliquez sur le bouton « Me connecter »

IRISbox utilise le mécanisme d'identification fédéral CSAM que vous connaissez déjà avec tax-on-web ou d'autres applications fédérales.

Vous pouvez vous identifier en utilisant :

- la carte d'identité électronique
- ITSME.

Il est obligatoire d'utiliser l'un des deux afin de s'assurer que vous êtes bien la personne qui se connecte.

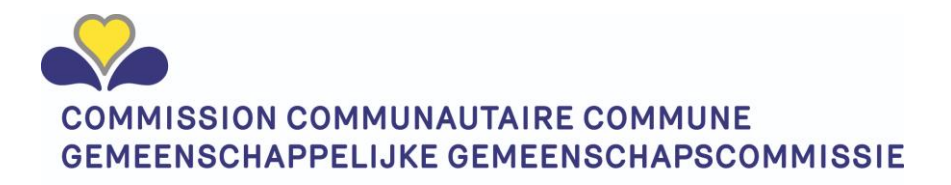

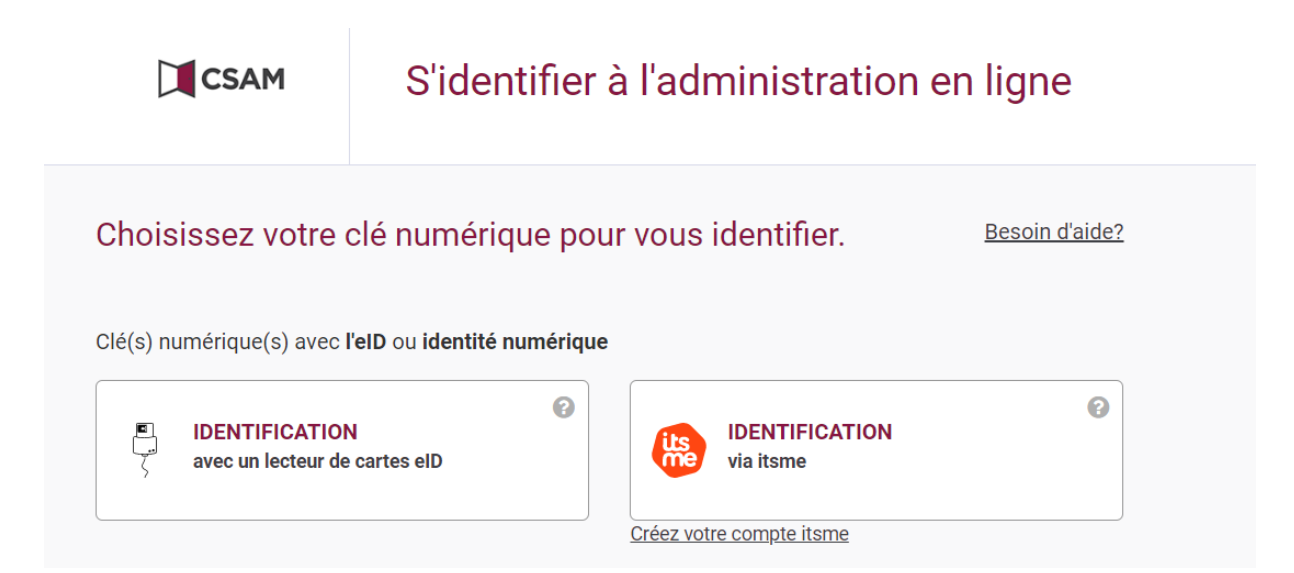

Cliquez sur votre choix, ici par exemple se connecter avec le lecteur de carte e-ID.

## S'identifier avec un lecteur de cartes eID

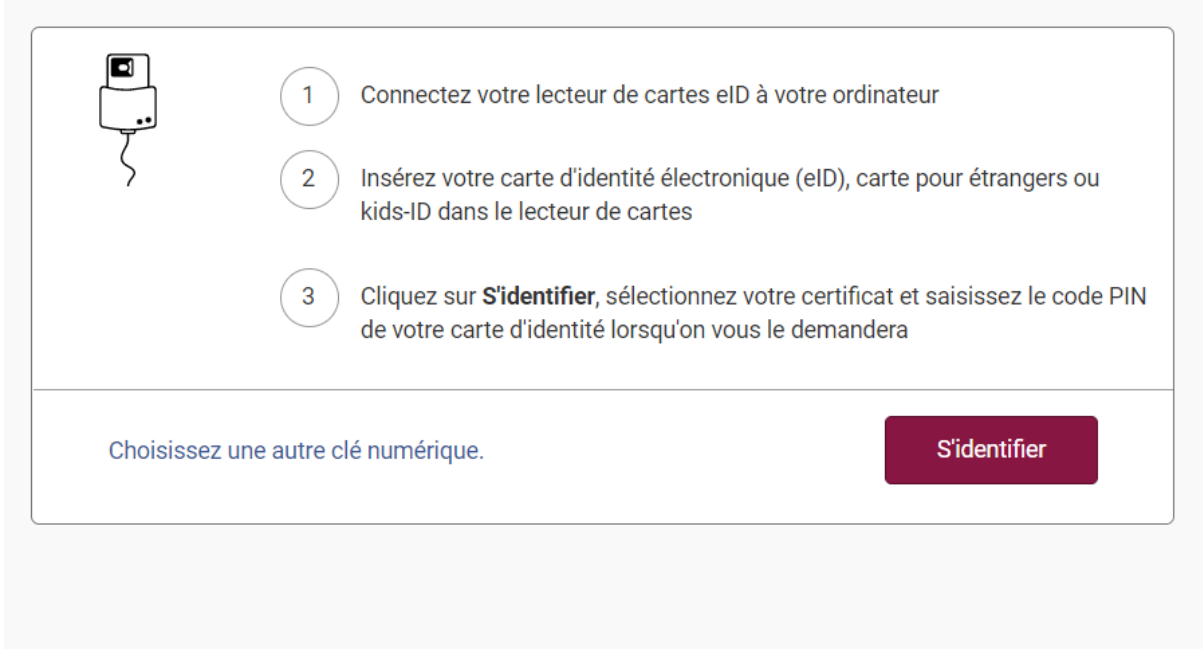

Cliquez sur Log in et entrez votre code pin puis appuyez sur OK après avoir sélectionné le certificat. L'écran IRISbox apparaît avec votre nom en haut à droite.

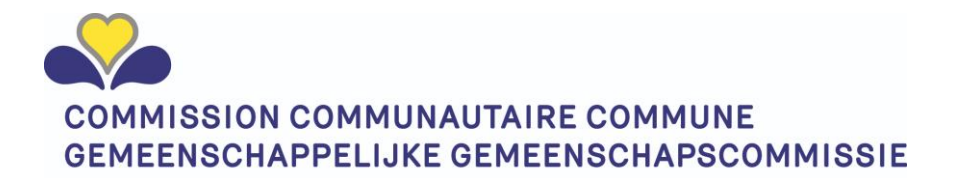

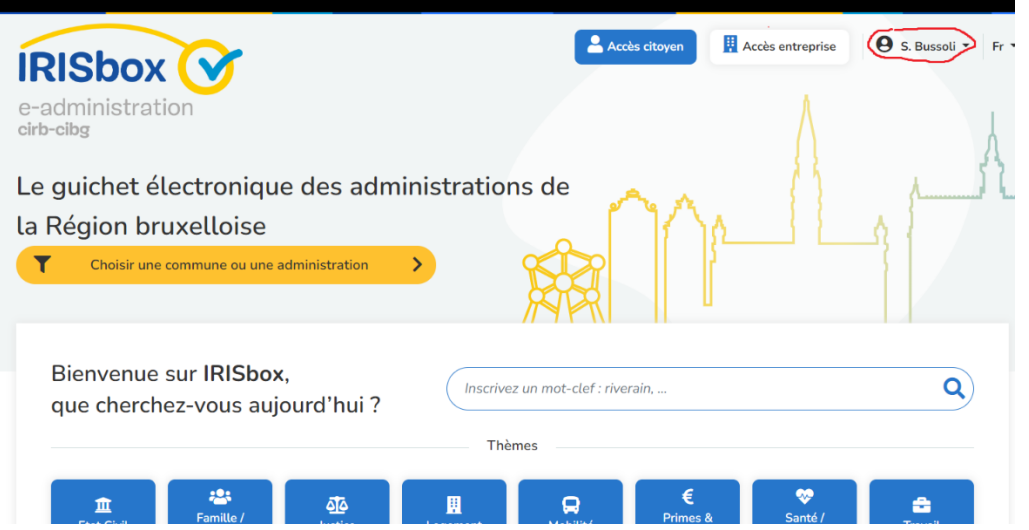

Cliquez sur le bouton « accès entreprise » en haut à droite.

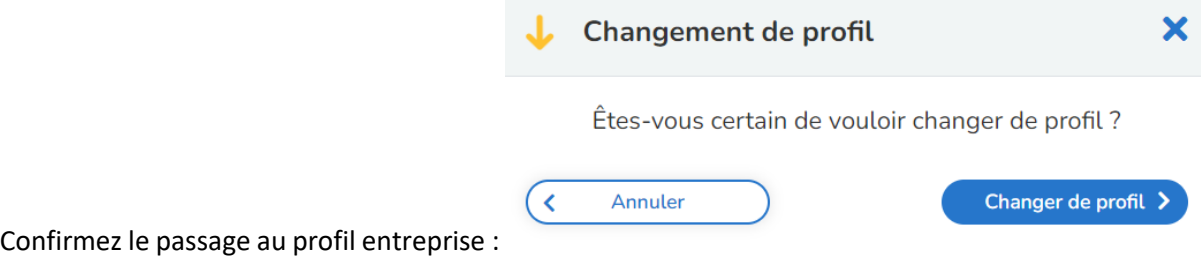

Sélectionnez l'entreprise pour laquelle vous souhaitez vous connecter en appuyant sur le bouton.

Si vous n'êtes lié qu'à une seule entreprise, il n'y a qu'un seul bouton.

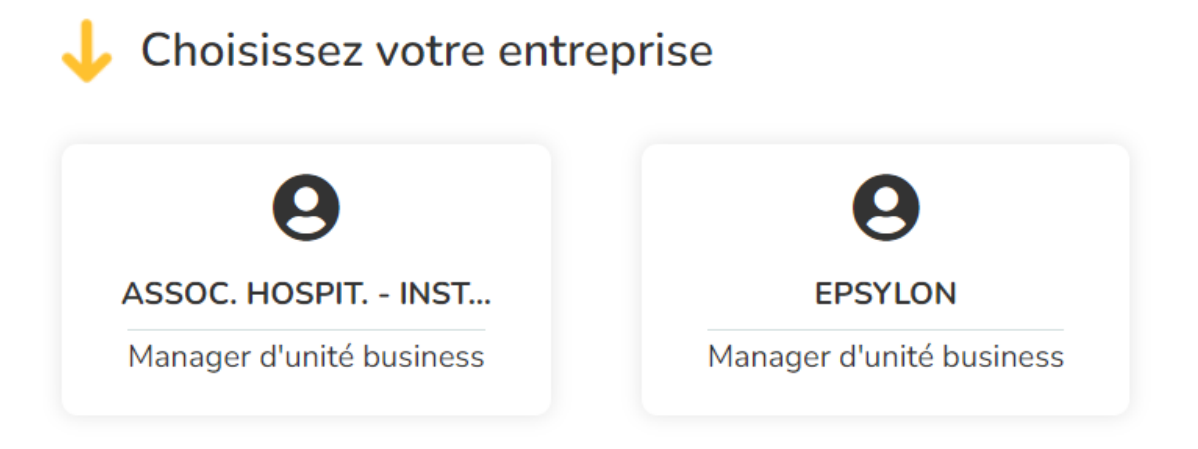

Après la sélection, le nom de l'entreprise choisie apparaît sur le bouton entreprise en haut à droite.

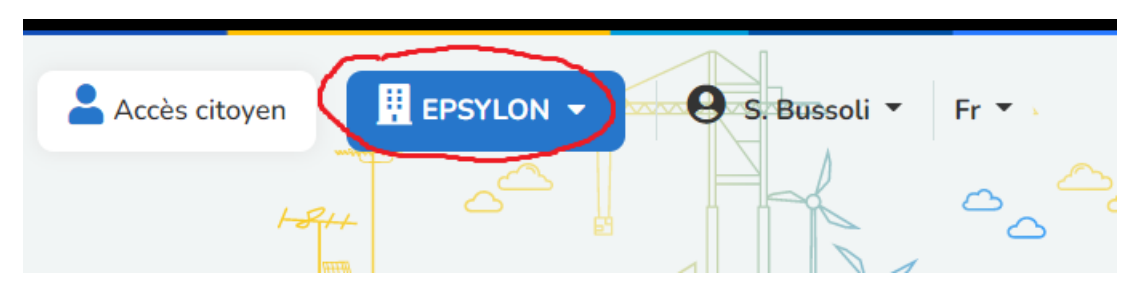

Vous êtes désormais connecté au volet de votre propre organisation sur le portail bruxellois.

## <span id="page-7-0"></span>Délégation pour accorder des droits d'accès :

Dans la plupart des organisations, le manager n'est pas la personne qui se charge de la gestion opérationnelle des agrément et des autorisations ou qui s'occupe de la gestion des accès. MyCocom - IRISbox permet d'accorder une délégation à un collaborateur qui s'en chargera en votre nom.

**Informations requises** relatives à votre collaborateur afin de pouvoir l'ajouter :

- Nom
- Prénom
- Adresse e-mail
- Numéro de registre national

L'écran entreprise (après exécution selon « [Se connecter une première fois à IRISbox en tant que](#page-3-1)  [manager.](#page-3-1) ») présente un certain nombre de boutons.

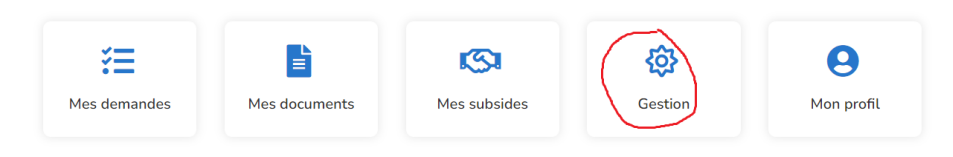

Cliquez sur le bouton « Gestion »

Une barre d'outils avec des options apparaît à gauche.

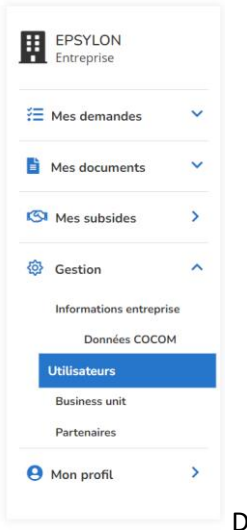

Dans la section « Gestion », sélectionnez « Utilisateurs ».

La **liste des utilisateurs** s'affiche et, la première fois, il n'y a qu'un seul utilisateur. Le manager luimême.

Cliquez sur le bouton pour ajouter un collaborateur.

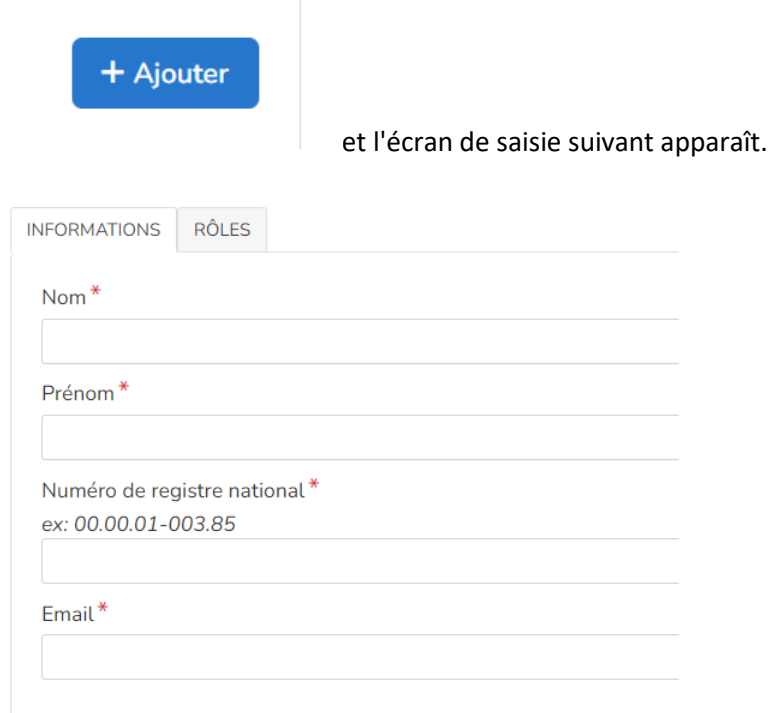

Complétez les données relatives à votre collaborateur.

Cliquez sur l'onglet Rôles et cliquez sur Manager d'unité business.

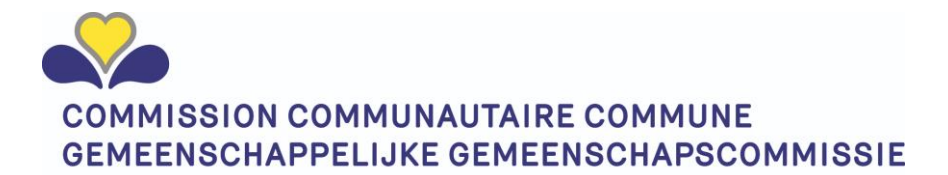

Si vous ne choisissez que collaborateur ou lecteur, cette personne ne pourra pas configurer les accès et ne pourra pas accéder aux écrans contenant les données institutionnelles que nous détenons sur votre organisation.

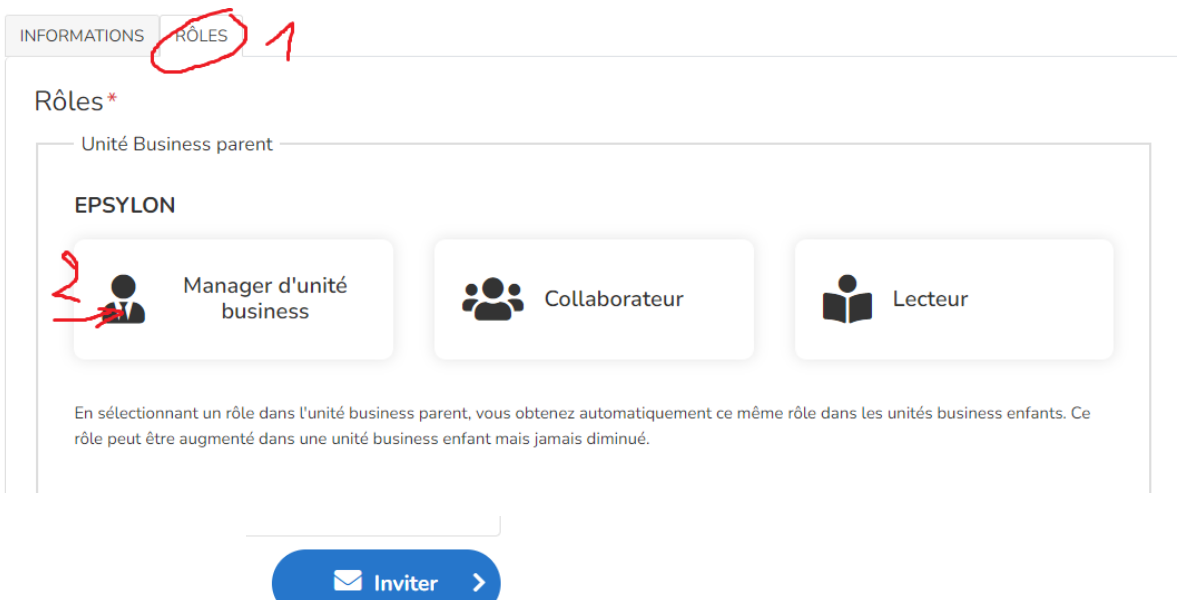

Cliquez sur le bouton

Le collaborateur recevra un e-mail en conséquence.

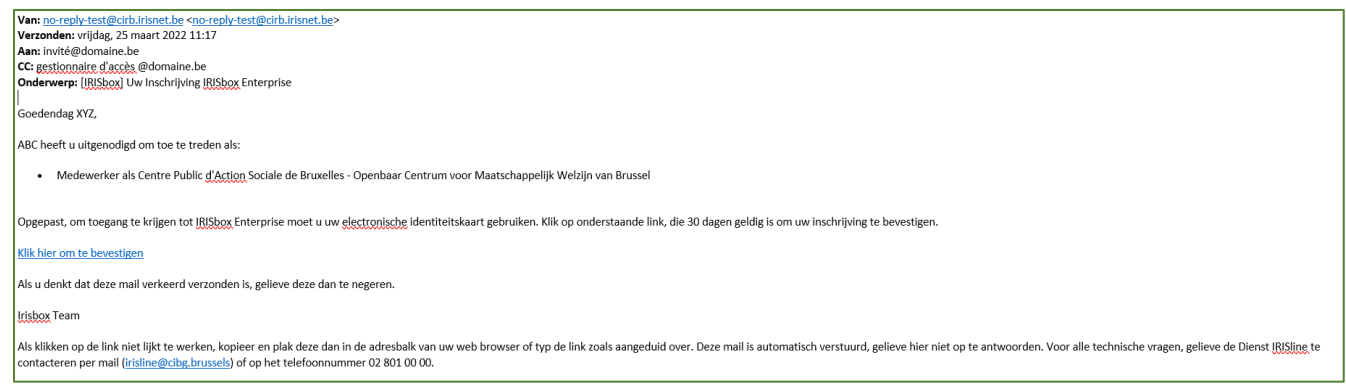

Une fois que votre collaborateur a accédé à IRISbox dans le volet entreprises, vous en recevez la confirmation par e-mail :

Verzonden: vrijdag, 20 mei 2022 13:50

**Onderwerp:** [JRISbox] Invitation IRISbox Entreprise acceptée

Bonjour xyz

 $\Delta$ an'

Jean Baptiste a accepté votre invitation le 20/05/2022:

• Manager glunité business pour Centre Public d'Action Sociale de Bruxelles - Openbaar Centrum voor Maatschappelijk Welzijn van Brussel

Ce mail vous est envoyé pour votre information, vous n'avez aucune démarche à entreprendre.

L'équipe IRISbox

Ce message est envoyé de manière automatisée, veuillez ne pas y répondre.

Pour toute question technique, veuillez contacter le Service IRISline au 02 801 00 00 ou par e-mail en cliquant sur le lien : irisline@cirb.brussels.

## <span id="page-10-0"></span>Se connecter une première fois à IRISbox en tant que membre du personnel/délégué.

Vous avez reçu un e-mail d'invitation de votre gestionnaire d'accès MyCocom - IRISbox contenant un lien vers IRISbox. Il se présente comme suit :

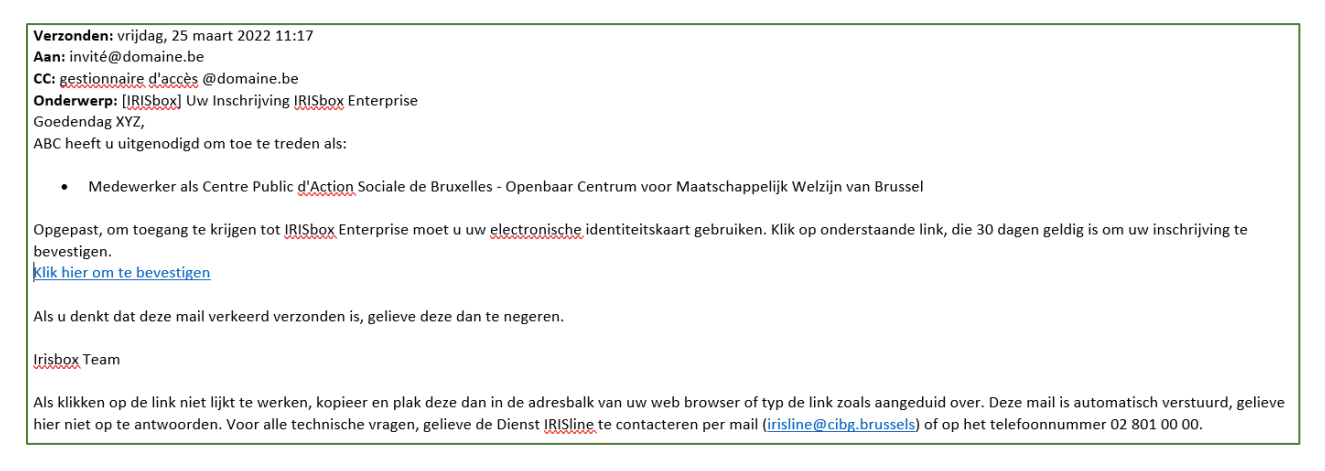

NE CLIQUEZ PAS ENCORE sur le lien de confirmation mais gardez ce mail à disposition !

Il est conseillé de s'identifier d'abord en tant que citoyen dans le module pour les citoyens afin qu'IRISbox vous connaisse et ensuite seulement de s'identifier dans le module pour les organisations.

En d'autres termes, assurez-vous d'avoir sélectionné le bouton « Citoyen ».

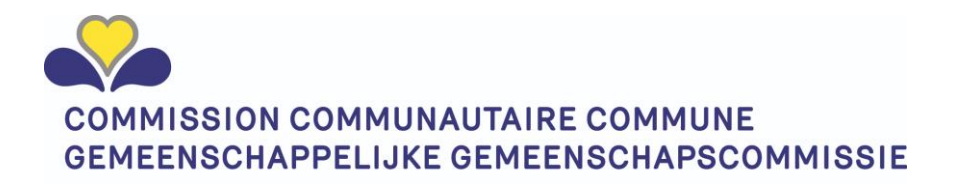

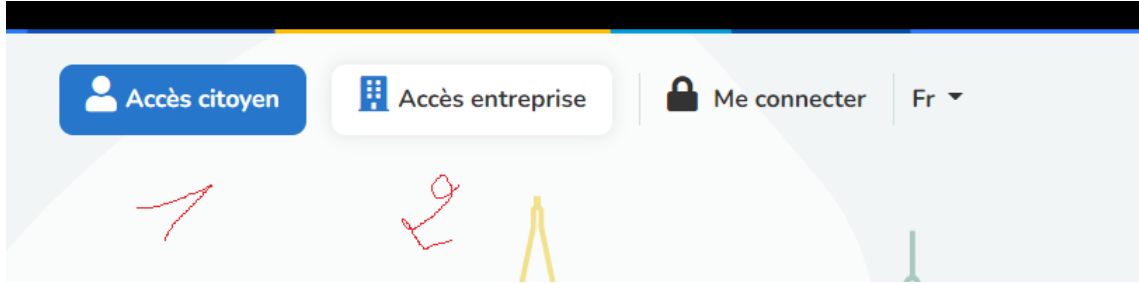

Ensuite, cliquez sur le bouton « accès entreprise » pour basculer vers le module entreprise.

#### <span id="page-11-0"></span>Se connecter

Cliquez sur le bouton « Me connecter »

IRISbox utilise le mécanisme d'identification fédéral CSAM que vous connaissez déjà avec tax-on-web ou d'autres applications fédérales.

Vous pouvez vous identifier en utilisant :

- la carte d'identité électronique
- ITSME.

Il est obligatoire d'utiliser l'un des deux afin de s'assurer que vous êtes bien la personne qui se connecte.

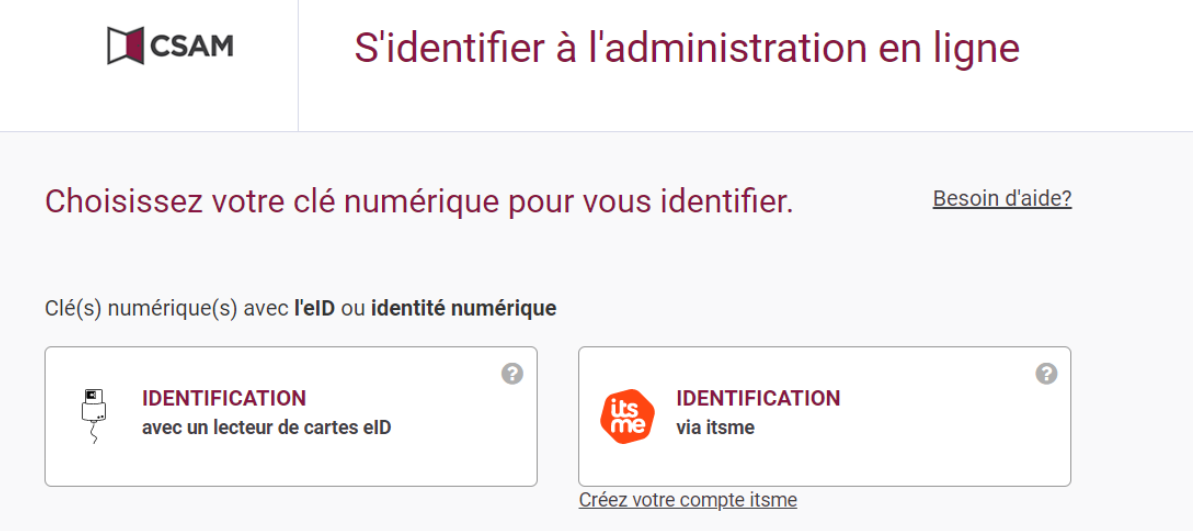

Cliquez sur votre choix, ici par exemple se connecter avec le lecteur de carte e-ID.

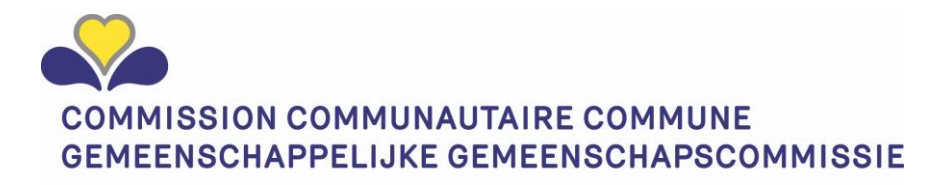

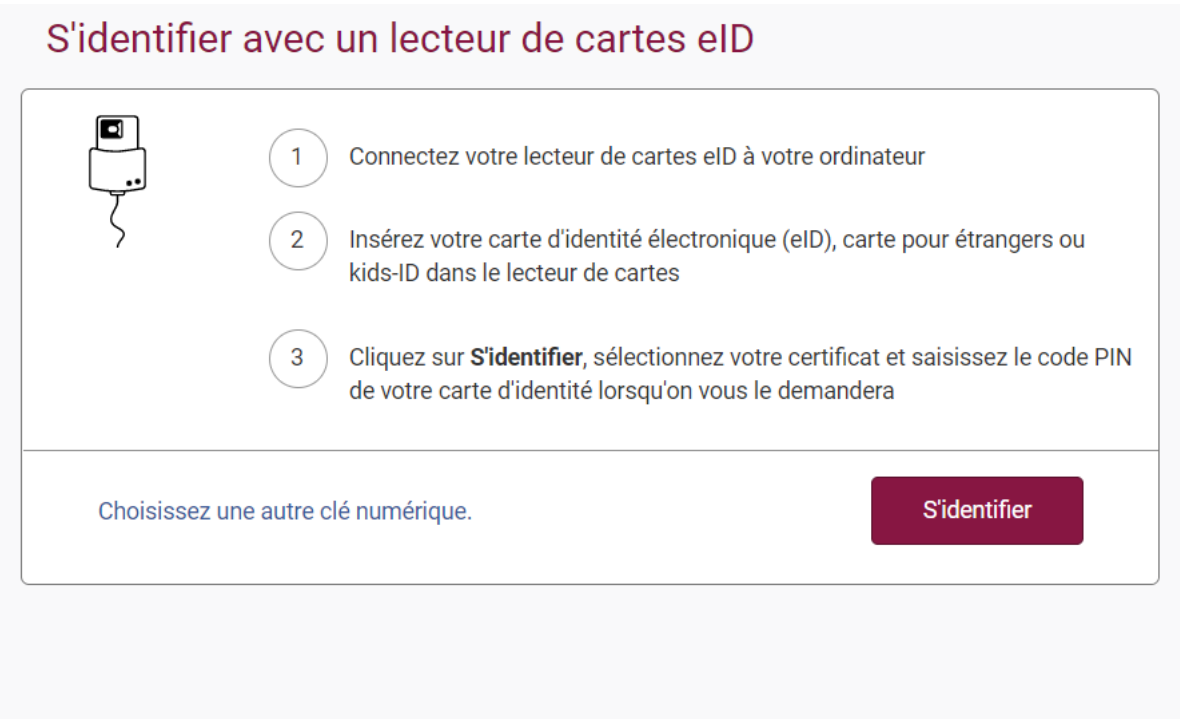

Cliquez sur Log in et entrez votre code pin puis appuyez sur OK après avoir sélectionné le certificat.

L'écran IRISbox apparaît avec votre nom en haut à droite.

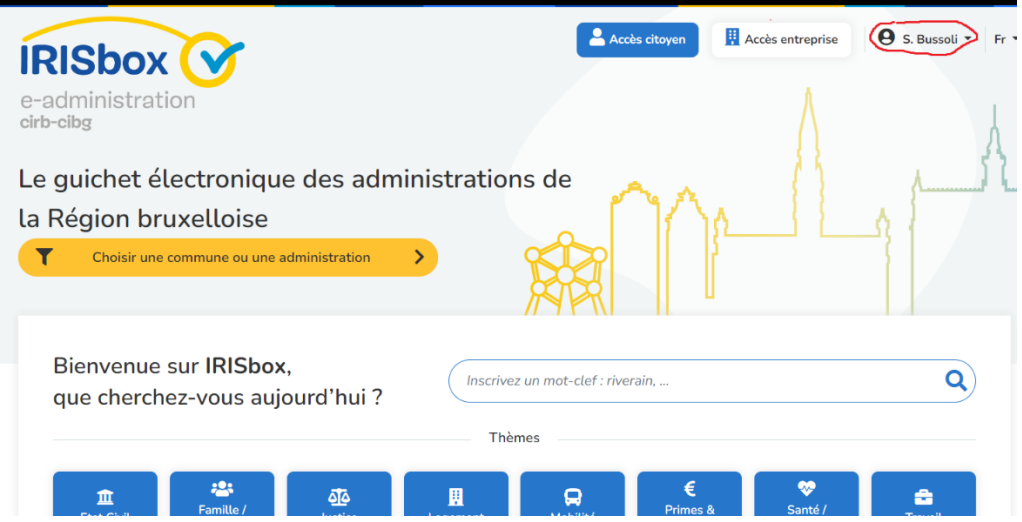

Retournez à l'e-mail d'invitation et CLIQUEZ sur le lien contenu dans l'e-mail.

bevestigen.

Klik hier om te bevestigen

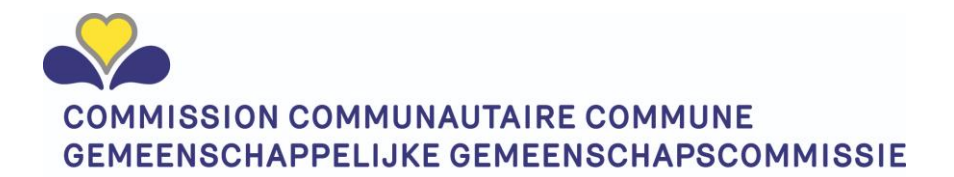

Retournez à IRISbox.

Cliquez sur le bouton « accès entreprise » en haut à droite.

Confirmez le passage au profil entreprise :

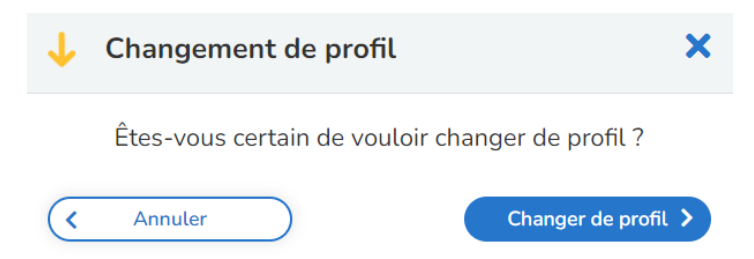

Sélectionnez l'entreprise pour laquelle vous souhaitez vous connecter en appuyant sur le bouton.

Si vous n'êtes lié qu'à une seule entreprise, il n'y a qu'un seul bouton.

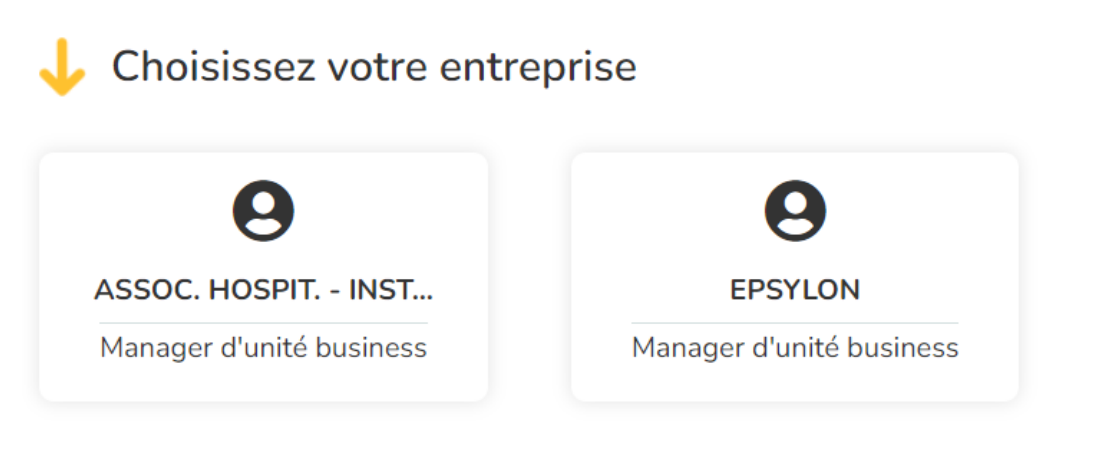

**ATTENTION** : L'activation par le système peut prendre un certain temps. Si cela ne fonctionne pas immédiatement, déconnectez-vous et reconnectez-vous après un moment.

Après la sélection, le nom de l'entreprise choisie apparaît sur le bouton entreprise en haut à droite.

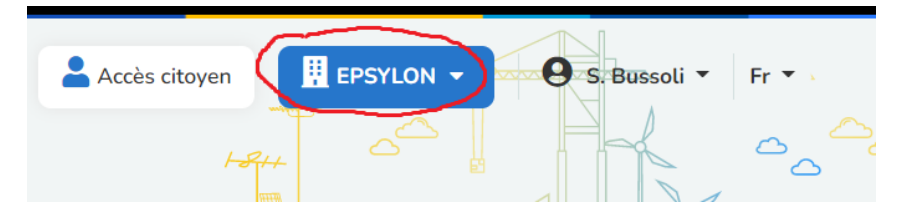

Vous êtes désormais connecté au volet de votre propre organisation sur le portail bruxellois.

### <span id="page-13-0"></span>Examinez et gérez les données de votre institution

Vous êtes connecté à la section organisations de MyCocom - IRISbox

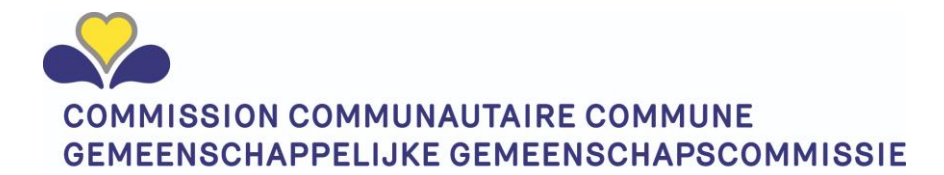

MyCocom (IRISbox) vous donne un aperçu des données relatives aux agréments dont nous disposons sur votre institution. Les informations que vous visualiserez dans les onglets suivants proviennent de notre cadastre des institutions Cocom (base de données des institutions).

Cliquez sur le bouton « gestion » et sélectionnez « données Cocom » dans le menu à options à gauche sous « gestion ». Un écran comportant plusieurs onglets apparaît. Le nombre d'onglets varie en fonction du type d'institution.

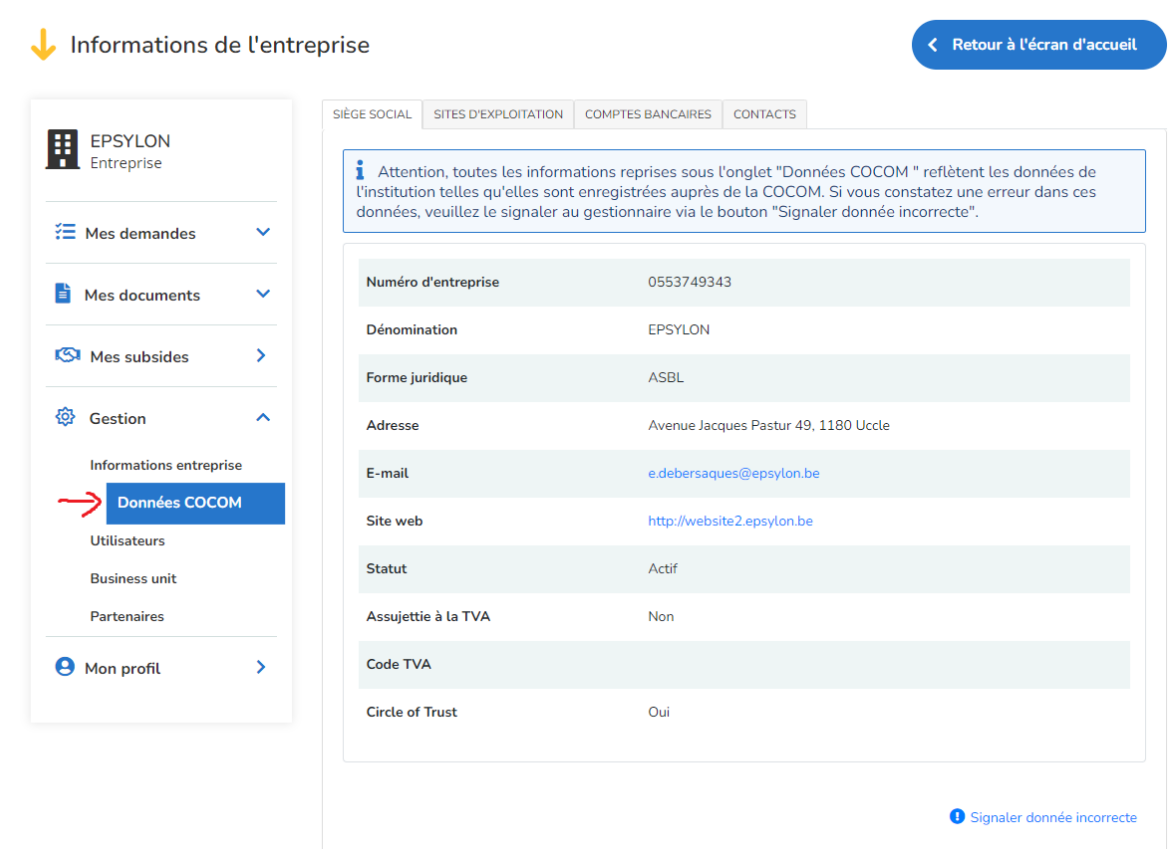

**Attention** : ne vous trompez pas. Assurez-vous que « données Cocom » soit bien sélectionné. Si vous sélectionnez « informations entreprise » ou « données Cocom », vous avez un premier écran similaire mais les autres onglets n'apparaissent pas !

#### <span id="page-14-0"></span>Données du siège

Cet onglet affiche toutes les informations disponibles dans notre base de données des institutions Cocom concernant le siège principal. Selon la structure de votre organisation, il peut s'agir de la même adresse que le site d'exploitation principal, mais pas nécessairement.

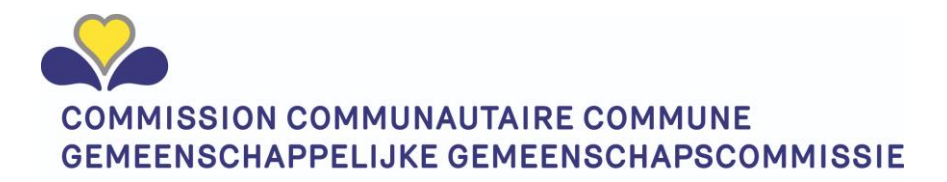

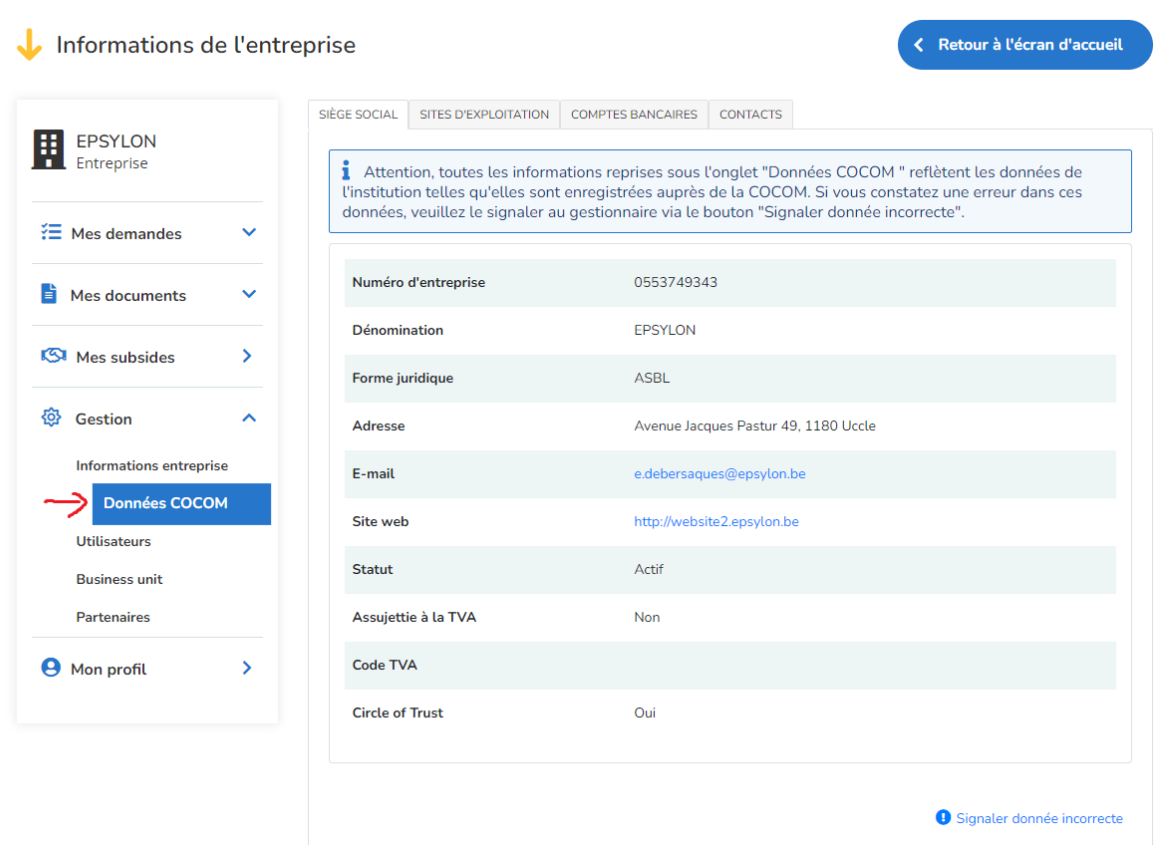

Si vous constatez que certaines données n'ont pas été introduites ou sont incorrectes/ne sont plus applicables, veuillez le signaler dès que possible.

Faites-le en utilisant le bouton Signaler donnée incorrecte (voir plus loin dans ce manuel sous *[Signaler](#page-20-0)  [donnée incorrecte\)](#page-20-0).*

#### <span id="page-15-0"></span>Données du site d'exploitation :

Les sites d'exploitation sont les différents lieux où les activités sont réalisées.

Sous l'onglet Sites d'exploitation, vous retrouvez les sites que nous connaissons. Les anciens sites inactifs (archivés) peuvent encore exister dans notre base de données, mais ils ne sont plus affichés via le portail pour des raisons de convivialité.

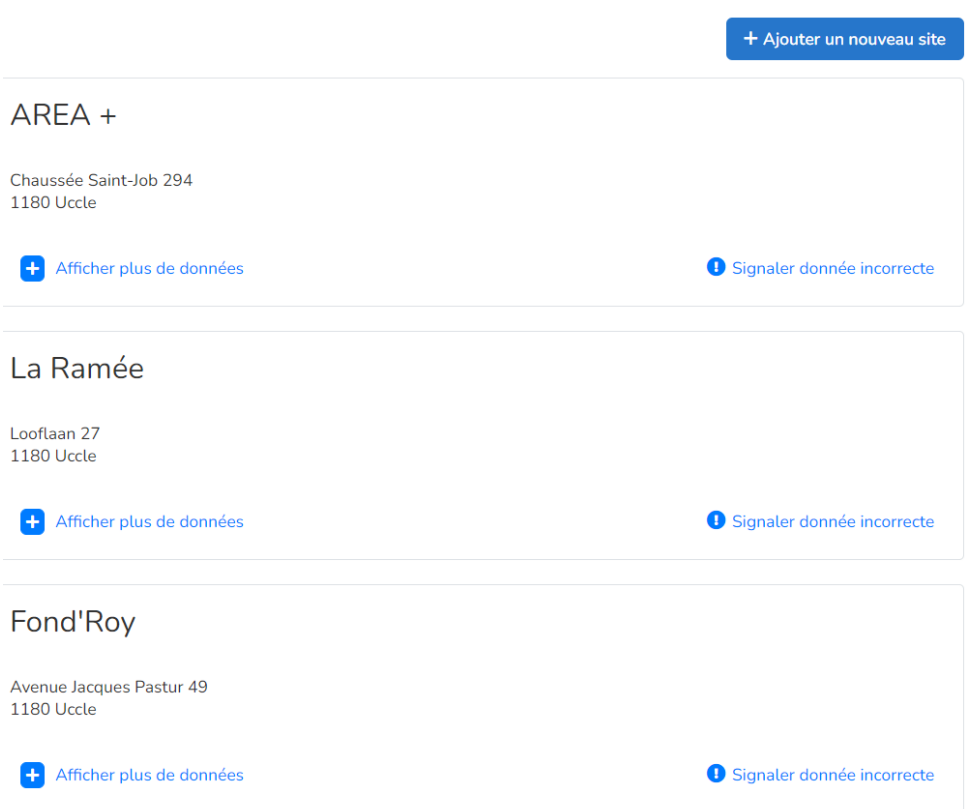

Les données de base (nom du site + adresse) sont affichées pour chaque site.

En outre, il existe un certain nombre de données (dynamiques) supplémentaires à ajouter en fonction des renseignements complémentaires applicables selon les agréments, les autorisations et/ou les subventions. Le nombre de données supplémentaires peut en d'autres termes différer de l'illustration.

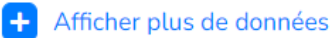

Ces données supplémentaires sont rendues visibles via le bouton

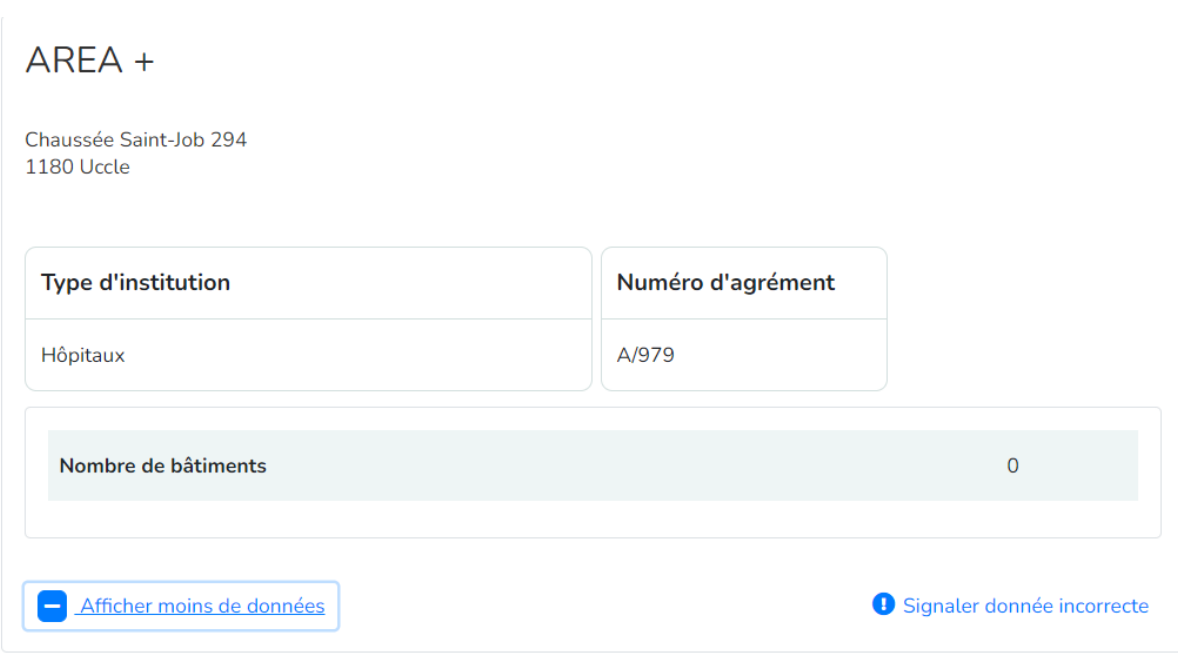

Le nombre de bâtiments représente le nombre de bâtiments présents sur le même site.

#### <span id="page-17-0"></span>Ajouter un nouveau site d'exploitation

Si vous souhaitez démarrer un nouveau site ou le faire agréer, ou si le site existant ne figure pas dans

+ Ajouter un nouveau site

notre base de données, vous pouvez en créer un via le bouton .

Une fenêtre pop-up s'ouvre sous la forme d'un e-mail où le nom de l'institution est déjà prérempli informant qu'il s'agit de la création d'un site d'exploitation.

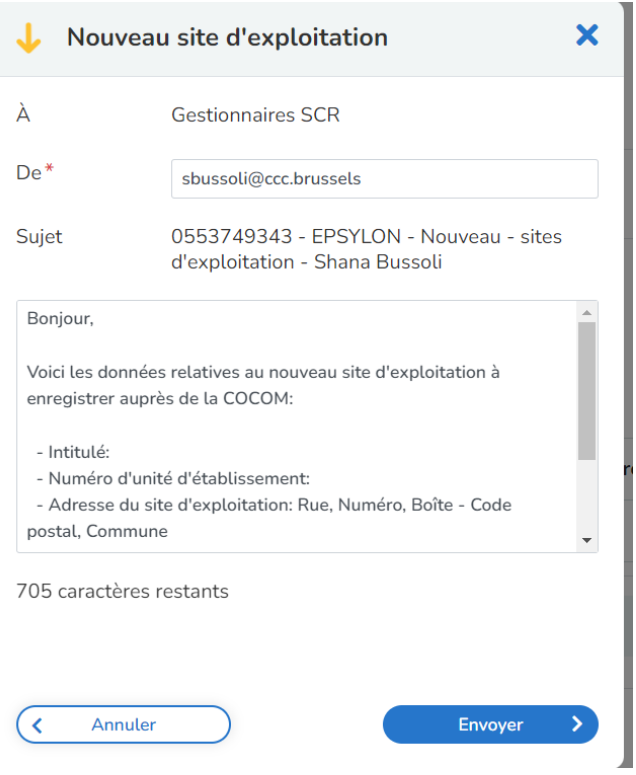

Notez que le destinataire peut être soit un gestionnaire SCR, soit un gestionnaire Iriscare. Notre application fera automatiquement ce choix pour vous en fonction de la façon dont vous êtes connu chez nous et selon que vous soyez en rapport avec les SCR ou Iriscare. En d'autres termes, vous ne devez pas vous demander à qui ce message doit être envoyé.

Vous indiquez les spécifications de votre organisation dans le corps du texte du mail.

#### ATTENTION :

- 1) Assurez-vous que le message mentionne le nom NL et le nom FR du site d'exploitation. S'il n'y a qu'un seul nom, veuillez également indiquer le nom que vous souhaitez dans l'autre langue.
- 2) Pour les organisations enregistrées auprès de la BCE, veuillez communiquer directement le numéro de l'unité d'établissement de la BCE.
- 3) S'il y a une adresse postale (envoi de tout courrier à une adresse différente), indiquez-le explicitement dans le message.

Attention : pour ce qui concerne les habitations protégées, les adresses résidentielles ne sont actuellement pas visibles. Vous pouvez toutefois les indiquer au moyen d'un message s'il s'agit de nouvelles adresses. Cependant, vous ne les verrez pas apparaître dans la liste des sites d'exploitation (ce sera bien le cas à l'avenir).

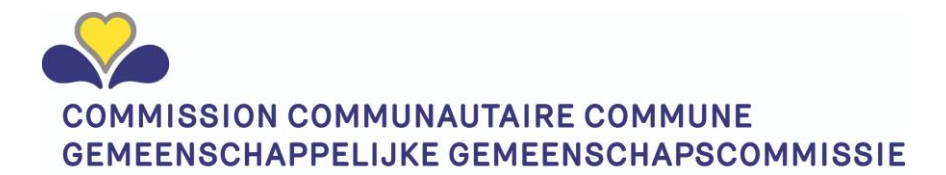

#### <span id="page-19-0"></span>Comptes bancaires

Cet onglet donne un aperçu des comptes bancaires que nous avons reçus pour l'instant, soit de la BCE, soit par le biais d'une demande de subvention.

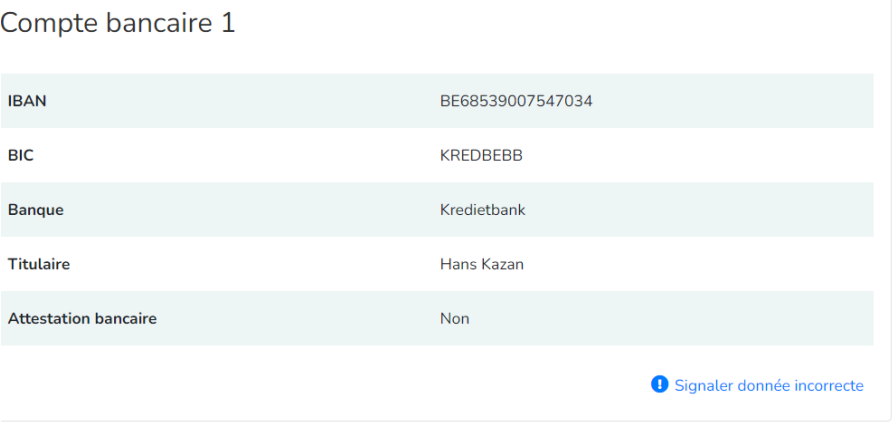

Si le n° de compte bancaire n'est pas correct, veuillez le communiquer.

ATTENTION : en cas de nouveau numéro de compte bancaire, vous avez l'obligation de fournir une preuve/attestation qu'il s'agit d'un compte d'entreprise et non du compte d'un particulier.

Le bouton « nouveau compte bancaire » permet de demander un nouveau compte bancaire.

L'écran suivant apparaît :

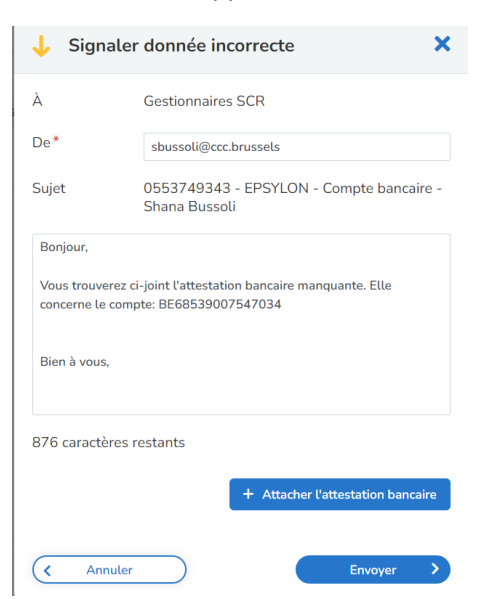

#### <span id="page-19-1"></span>**Contacts**

Tous les contacts dans le cadre des agréments et autorisations sont enregistrés dans notre application. Il s'agit aussi des personnes de contact listées dans les décisions ministérielles.

L'actualisation régulière de cette liste permet une prise de contact rapide pour certaines questions et un traitement administratif fluide.

Les contacts qui ne sont plus actifs et donc archivés sont toujours dans notre base de données, mais ne sont plus partagés avec l'utilisateur pour plus de facilité.

Il est possible de signaler une donnée incorrecte et de déclarer un nouveau contact.

Pour une personne de contact, il est nécessaire d'indiquer les renseignements suivants :

- Fonction
- **Civilité**
- Nom
- Prénom
- Téléphone
- N° de GSM
- E-mail
- Les sites d'exploitation pour lesquels cette personne est la personne de contact

#### <span id="page-20-0"></span>Signaler donnée incorrecte

Le mécanisme de signalement envoie un e-mail à nos services administratifs. À l'avenir, le mécanisme sera directement incorporé à notre base de données des institutions.

L'écran est toujours le même. Seule la référence change :

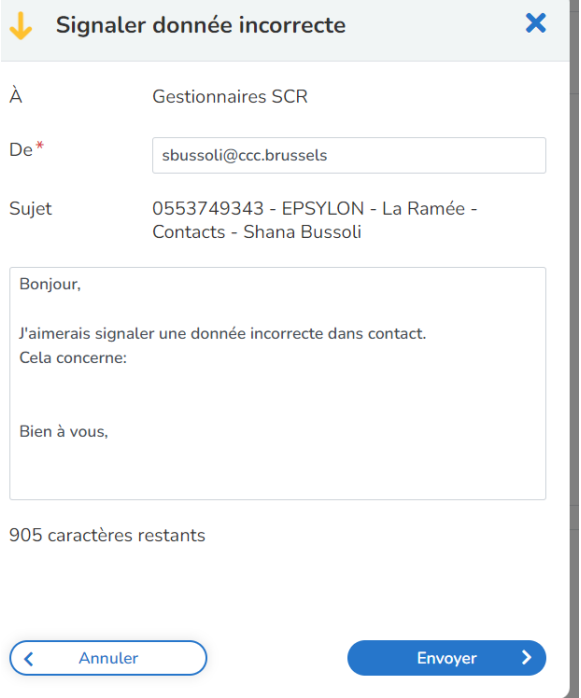

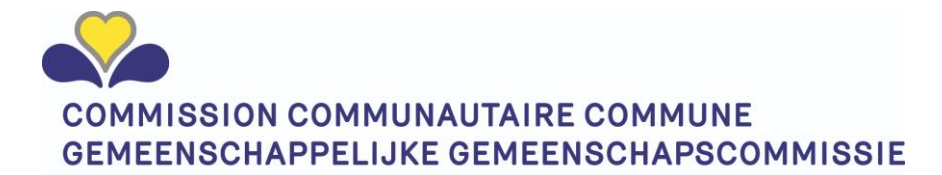

Vous noterez ce qui suit :

Le **destinataire** est **automatiquement** sélectionné pour vous. Il n'y a donc pas lieu de s'en soucier. Si le formulaire arrive quand même au mauvais destinataire, les SCR et Iriscare s'arrangeront entre eux en interne. Vous ne devez rien faire.

Votre **nom** est **automatiquement** proposé dans le formulaire mais peut être modifié.

Le **sujet** est rempli de manière entièrement **automatique** en fonction du lieu où vous travaillez (institution, site, contact, nom...)

Il vous reste à compléter le **corps du texte**.

#### <span id="page-21-0"></span>Mes résidents :

Pour certains types d'institutions spécifiques (MRPA-MRS et CSJ), il existe un écran de saisie supplémentaire.

Dans le cadre du stock stratégique, des vaccins et autres, la Cocom nécessite un chiffre précis concernant le nombre de résidents présents dans l'institution.

Dès que l'agrément d'un des types d'institution est accordé à l'institution, l'onglet supplémentaire « Mes résidents » apparaît.

Vous êtes réputé déclarer mensuellement le nombre de résidents (voir communication officielle).

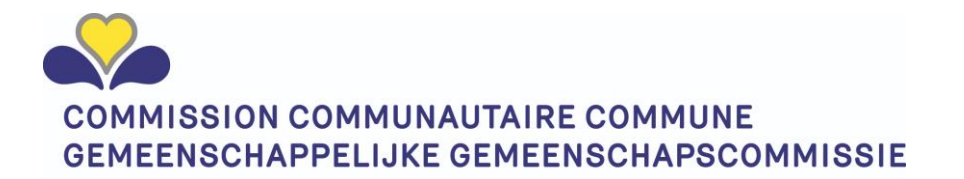

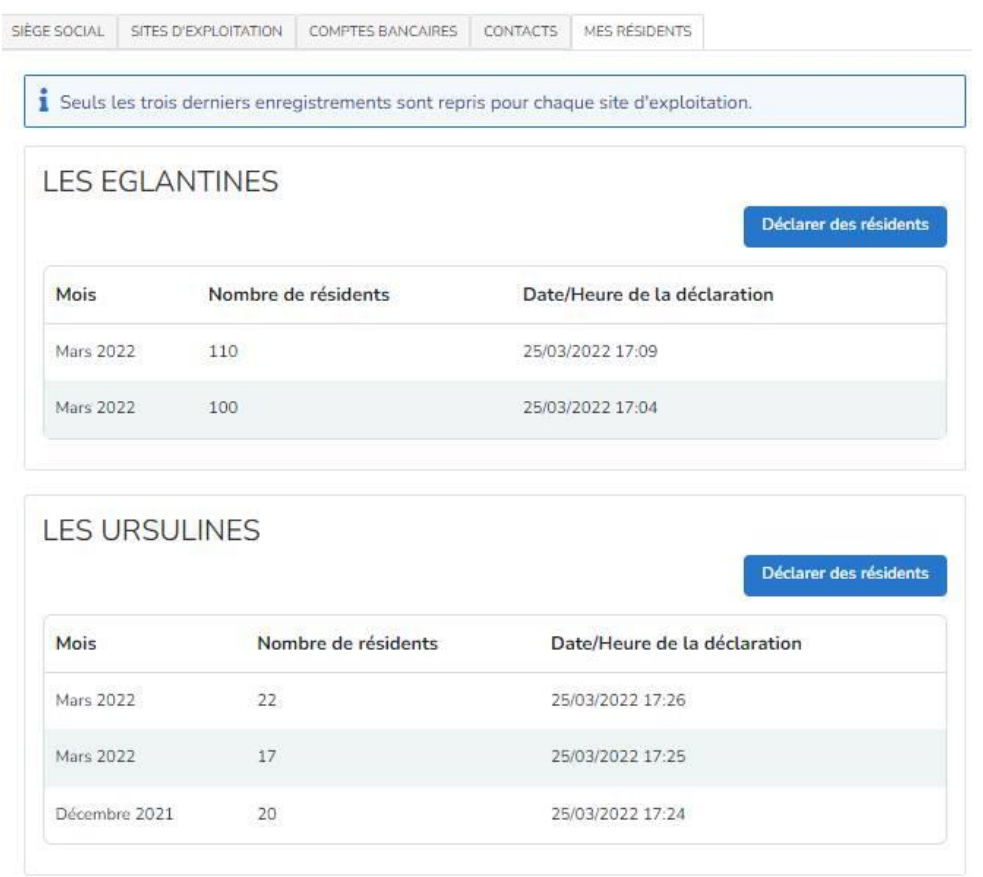

Initialement, elle ne contient aucune valeur car, en tant que personne de contact de l'institution, vous êtes la seule personne à pouvoir saisir cette information. Cette information est prévue mensuellement.

ATTENTION : seules les 3 dernières valeurs saisies seront affichées. Toutes les valeurs précédemment saisies restent dans notre système qui applique une suppression automatique.

Le nombre de résidents est ventilé par site d'exploitation. Il convient de l'introduire via le bouton

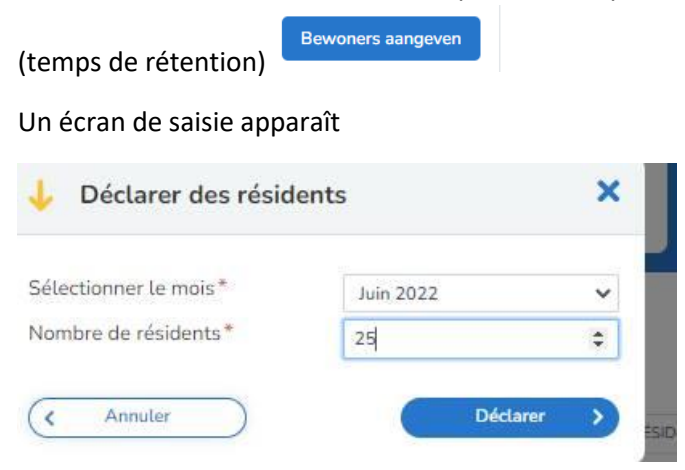

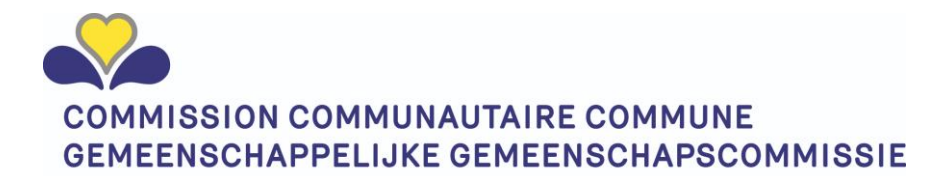

**Choisir le mois :** choisissez dans ce champ le mois pour lequel vous voulez faire la déclaration. Un jour de retard ? Pas de souci. Vous pouvez toujours l'introduire pour le mois qui précède.

**Nombre de résidents :** Le nombre de résidents que vous avez actuellement. Lors de la saisie pour un mois précédent, le nombre de résidents que vous aviez le dernier jour du mois.

#### <span id="page-23-0"></span>Corrections et saisies plus fréquentes :

Si vous remarquez que vous ou votre collègue avez fait une erreur pour un mois donné, vous pouvez la corriger en ajoutant une nouvelle valeur pour ce même mois. Nous ne prenons en compte dans nos rapports que la dernière valeur saisie pour un mois.

Il est possible d'introduire la valeur actuelle chaque jour. En définitive, nous ne tiendrons compte que de la dernière valeur saisie pour le même mois.

Vous pouvez choisir de le faire tous les jours ou une fois par mois.